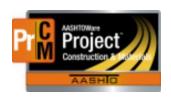

## MONTANA DEPARTMENT OF TRANSPORTATION AASHTOWare Project CONSTRUCTION and MATERIALS

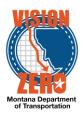

## ENTERING PRESTRESSED BEAM CERTIFICATION INTO A DAILY SOURCE REPORT

## **Navigation**

Materials > Daily Source Reports

- 1. Enter part of the source name in the Search field
- 2. Look for the correction DSR date
- 3. Click on the Row Action for the desired DSR Date and select Open
- 4. Click on the Materials Tab
- 5. Expand the Material row by clicking on the > symbol. The Beam(s) will be displayed in the list
- 6. From the **SMFMI Row Action** button select *MDT Pre-Stressed Beams Certification* agency view under Views
- 7. Enter the information for Certification.
- 8. Click Save

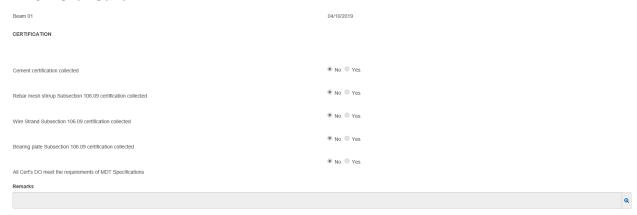

\*\*Note: these steps only have to be done on the first beam as it applies to all.

9. Click on the **DSR Material SMFMI** quick link at the top.